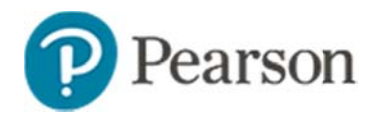

## **Creating an Express Test in Schoolnet Quick Reference Card**

## **Creati ing an Expr ress Test in Schoolnet**

In Schoolnet, build an assessment one of two ways: either create an express test or create a test manually. Choose the express test option when there is a bank of items available for the standards you wish to cover. An express test is a quick way to build a short pre- or postinstruction quiz and is typically only used for classroom category assessments.

For an express test, specify how many items per standard to include, and the system will build a test to your specifications by taking items that match your criteria from the item bank. You can then replace, delete, or add items as needed.

*To crea te an express te est*:

- 1. Roll your cursor over the Assessment Admin header and click **CCreate**
- 2. U Under Create a n Express Test, , click **Start Now w**
- 3. Enter a test name
- 4. The test name will appear in a student's profile along with all the other tests generated in Schoolnet that the student takes, so create a test name that will be easy to distinguish from the others.
- 5. Select a subject and grade range
- 6. Select a test category if more than one is available to you
- 7. Select the preferred standards document
- 8. Optionally, open the Initial Item Settings menu and modify any settings that should override item selections for formatting, ayout, or math manipulatives kyd10
- 9. Optionally, open the Test Item Settings menu and modify any o of the following settings (those not listed here g generally would not be changed for a classroom express tests):

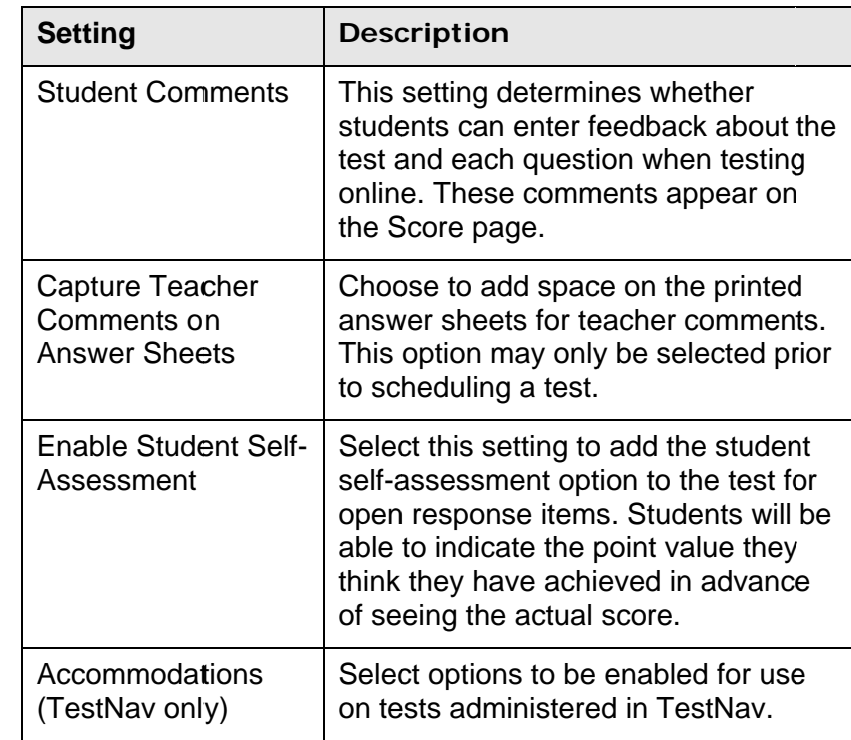

## . Click **Select SStandards**

11. Select the standards to include and click **Add to Test Map** Available Home Ctandard

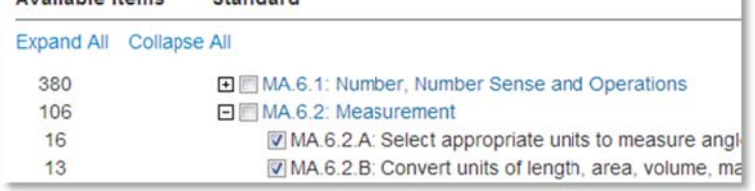

12. Enter the number of items to include for each standard

**Tip**: Include more items than you need so you can choose from the results. It's okay to include standards that don't have available items; the test will include placeholders for you to add the items later.

13. Open the Advanced Options menu and select **Exclude iitems with Passages**, as well as any other filters you want to apply

You can add in passages with items once the test is g generated.

- 14. C Click **Build Ex xpress Test**
- 15. Replace items, remove items, or add new items as needed

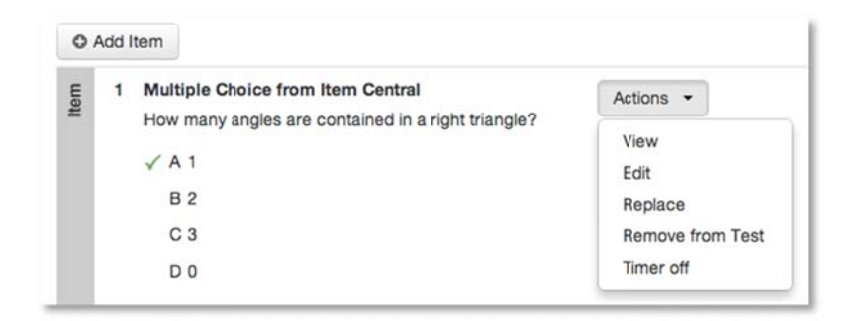

- 16. As a best practice when adding a passage with associated items, locate the passage in the item bank or associated items, locate the passage in the item bank or<br>create a new passage separately, and then add it to your existing new test draft.
- 17. Under Test Actions, click **Preview Online Test or PPreview in TeestNav**
- 18. Review the content and format, close the preview window, and correct any errors
- 19. C Click **Ready to o Schedule** IIf this is not a My Classroom Test, first click Make

For information on scheduling your assessment, refer to the Quick Reference Card on scheduling tests.

## **Create an Express Test from a Lesson Plan**

When you have a lesson plan in Schoolnet that is aligned to standards for which items are available, you can quickly build an express test. From the lesson plan detail page, click **Build Express Test** and indicate the number of items to include per standard.

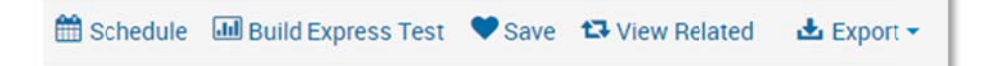

**PPublic**.